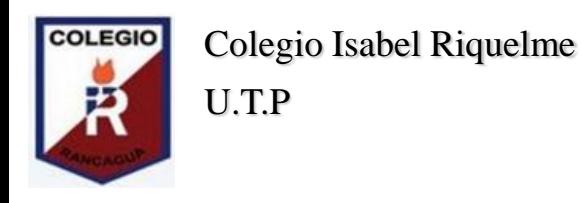

## GUÍA DIGITAL N°8 Retroalimentación

#### **ASIGNATURA**: Tecnología.

**CURSO:** 5° Básico.

**SEMANA:1 al 5 de junio** .

**DOCENTE**: Alejandra Sepúlveda Rebolledo.

**CONTACTO:** [alejandra.sepulveda@colegio-isabelriquelme.cl](mailto:alejandra.sepulveda@colegio-isabelriquelme.cl)

**DÍAS ATENCIÓN CONSULTAS:** Lunes a viernes de 10:00 a 11:00 horas.

#### **OBJETIVO DE APRENDIZAJE**:

- Retroalimentar contenidos
- Utilizar Word

**ACTIVIDAD**: retroalimentar contenidos y luego realizar actividad

#### **Queridos estudiantes:**

**Espero que se encuentren bien junto a sus familias y en sus casas. La presente guía está diseñada, para ser trabajada por ustedes, con el propósito de mantener los hábitos de estudio y dar continuidad a su proceso de aprendizaje, de manera autoguiada. Desarrolla las actividades con tiempo y dedicación, para que logres el objetivo. Recuerda revisar tus respuestas y escribir en tu cuaderno el trabajo que realices. Cuídense mucho, para que pronto nos volvamos a ver.** 

#### **#QUEDATEENCASA**

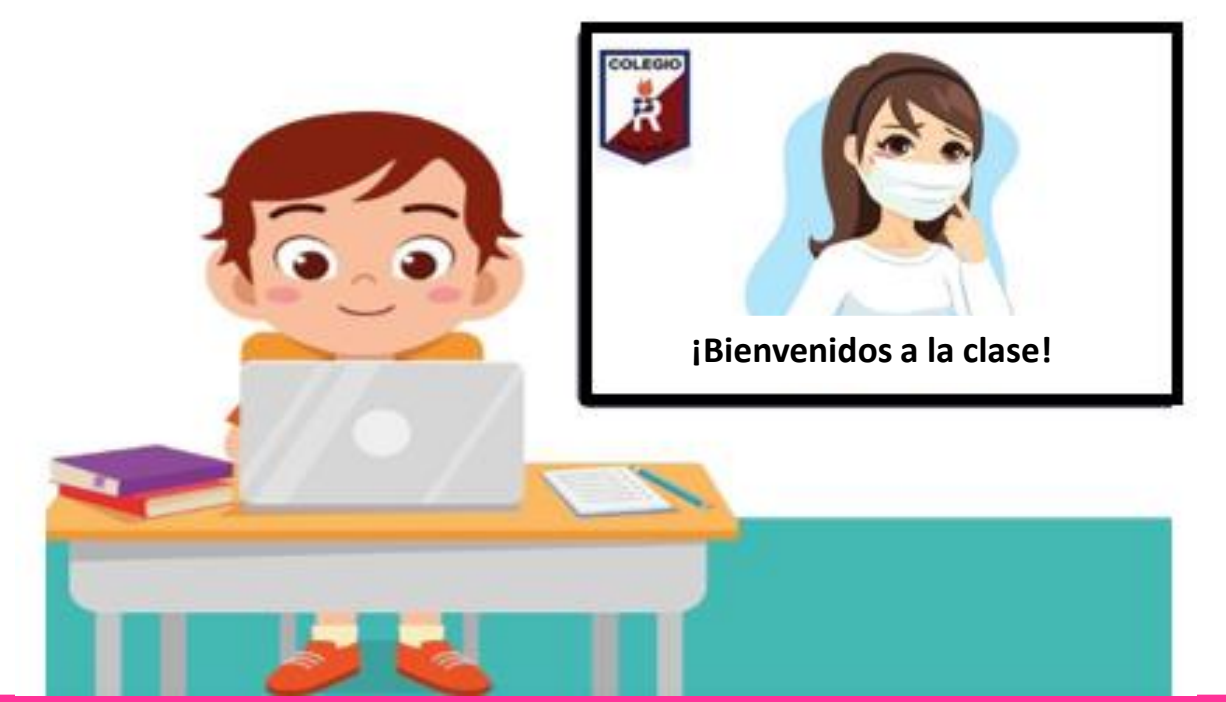

Si tienes alguna duda, recuerda que me puedes escribir vía mail , envíame un correo con tu nombre completo, curso y la dificultad: [alejandra.sepulveda@colegio-isabelriquelme.cl](mailto:alejandra.sepulveda@colegio-isabelriquelme.cl)

### 1: Objetivo de aprendizaje y contenidos conceptuales

**CONTENIDOS:** 

#### **OBJETIVO DE APRENDIZAJE:**

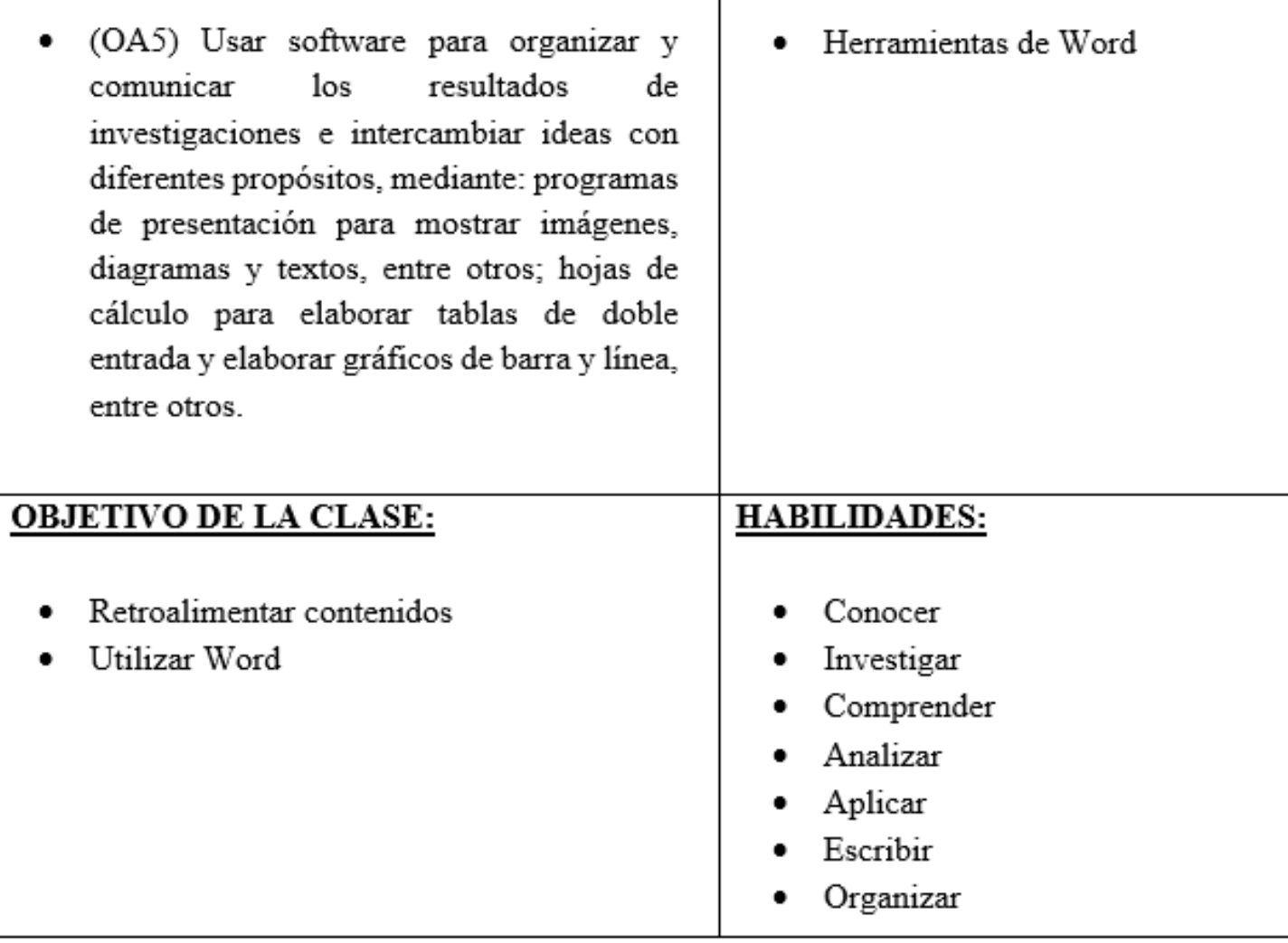

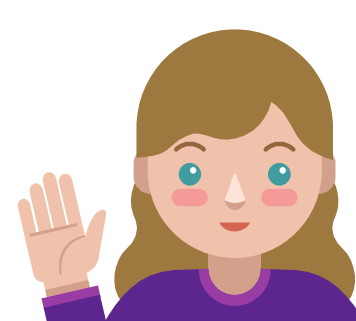

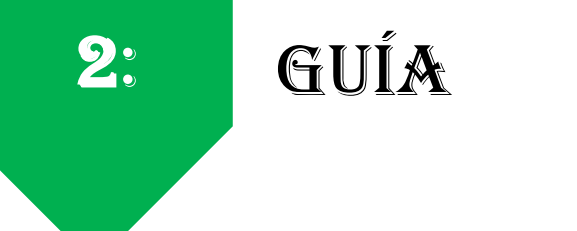

#### **RUTA DEL APRENDIZAJE**

**Objetivo dela clase: Retroalimentar contenidos Utilizar Word**

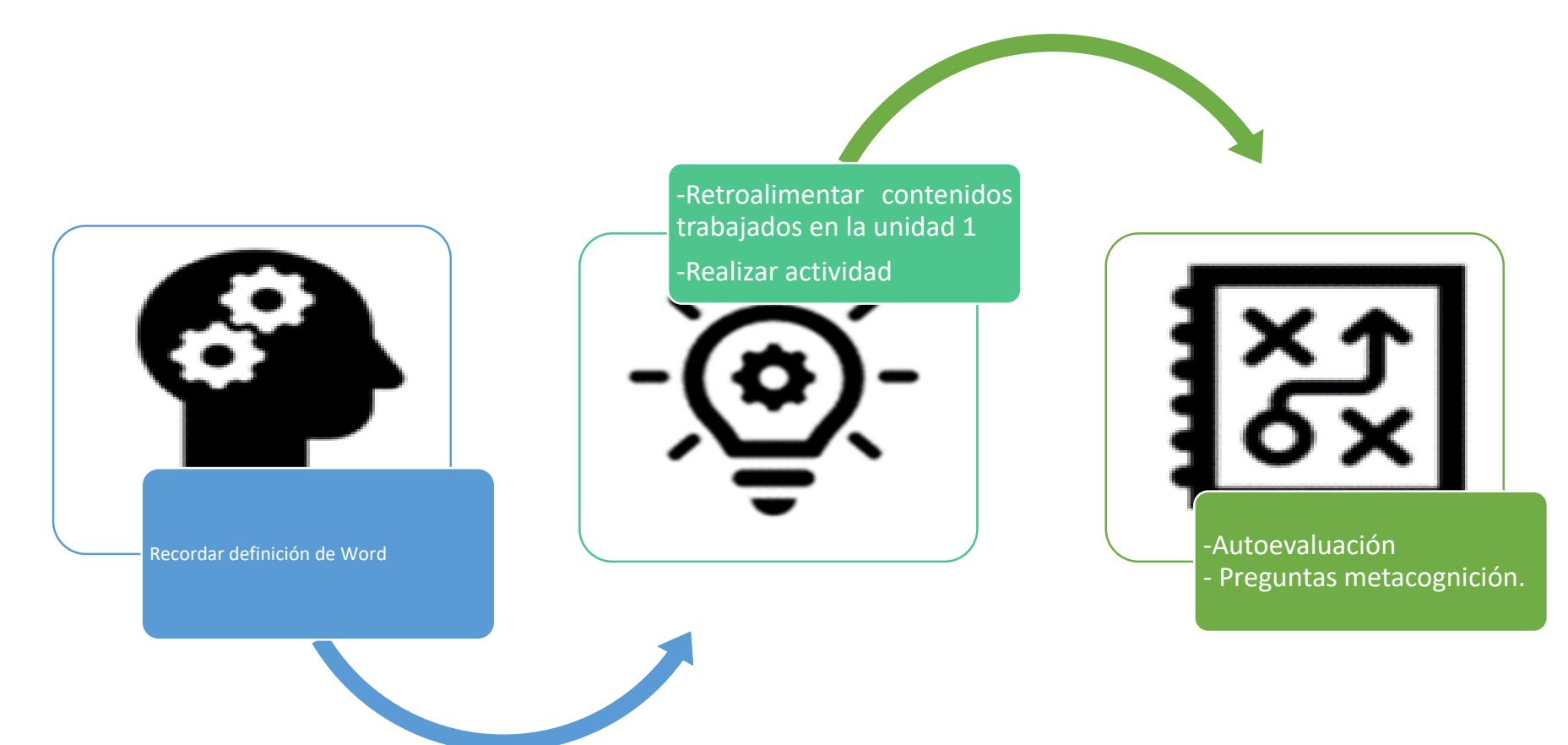

**Retroalimentación** <sup>Te invito a revisar tus registros de las clases anteriores y conjuntamente</sup> **retroalimentemos contenidos. Hoy recordaremos Word** 

> **Registra en tu cuaderno los conceptos más importantes, no olvides fecha y objetivo de la clase. Escribe con letra clara y legible.**

**Word es un programa editor de texto informático muy popular, que permite crear documentos sencillos o profesionales. Microsoft Word es incluido en el paquete Microsoft Office de Microsoft. De todas maneras, también es vendido por separado**

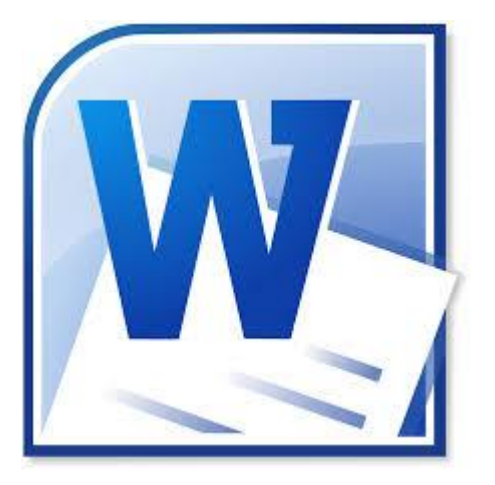

#### **Insertar formas**

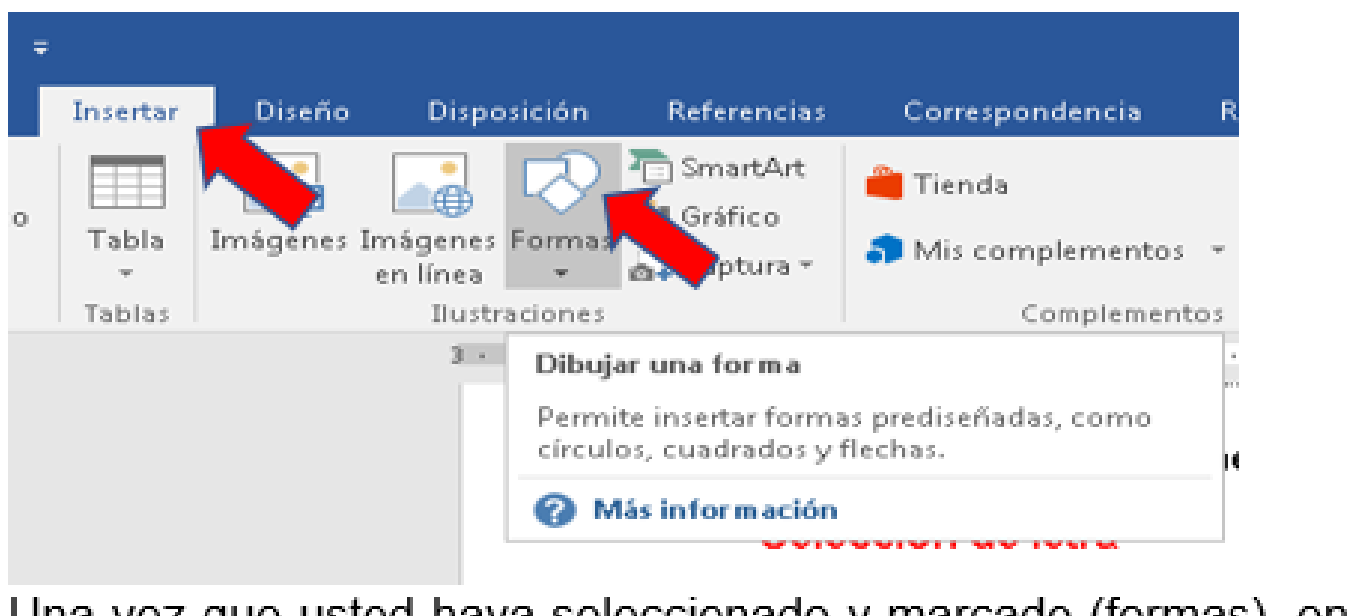

Una vez que usted haya seleccionado y marcado (formas), en la pantalla se abrirá una herramienta con figuras

Realice esta opreción varias veces hasta que pueda formar su objetos, puede colorear la figura, simplemente ubicando el mause en ella y darle doble clik, aparecerá esto la pantalla, seleccione el color.

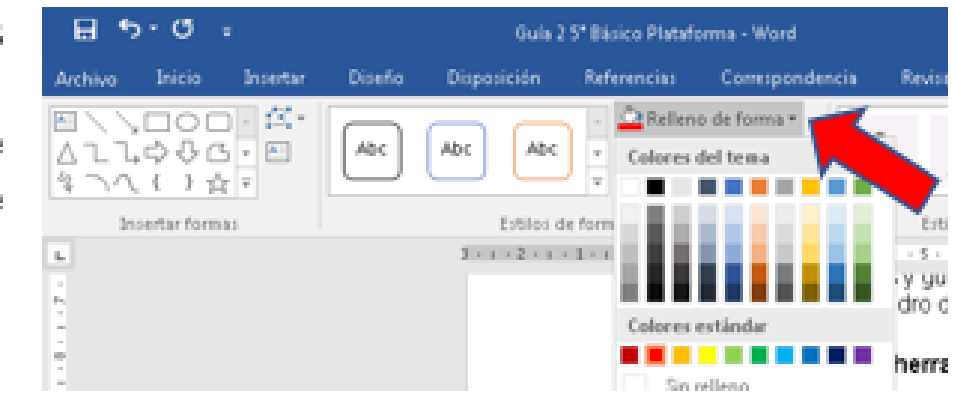

■참ヽヽ□ㅇ□△ll≎⇩△

ooneeo

ことしていている

E0AN/200000

06000F670086

しちのちふゆむけひつつ

くろせんゆめわっ自見灯合

**□○◇∅□□□∅**○○□▽ O U CHOOD I AAVED

00000000000 **AUGUSTICO** 

COOOAABAAAAJAA

**NOSADOVACCO** 

きつれくり☆

Rectingulos

Formas biology

00 C D C E

Flinchun die blioque

For your de expanities

 $\Rightarrow$  - 2 + = 2 Diagrama de Rujo

6ôs

oemo Getaxy astrallar

Uanala

**The Manual English disable** 

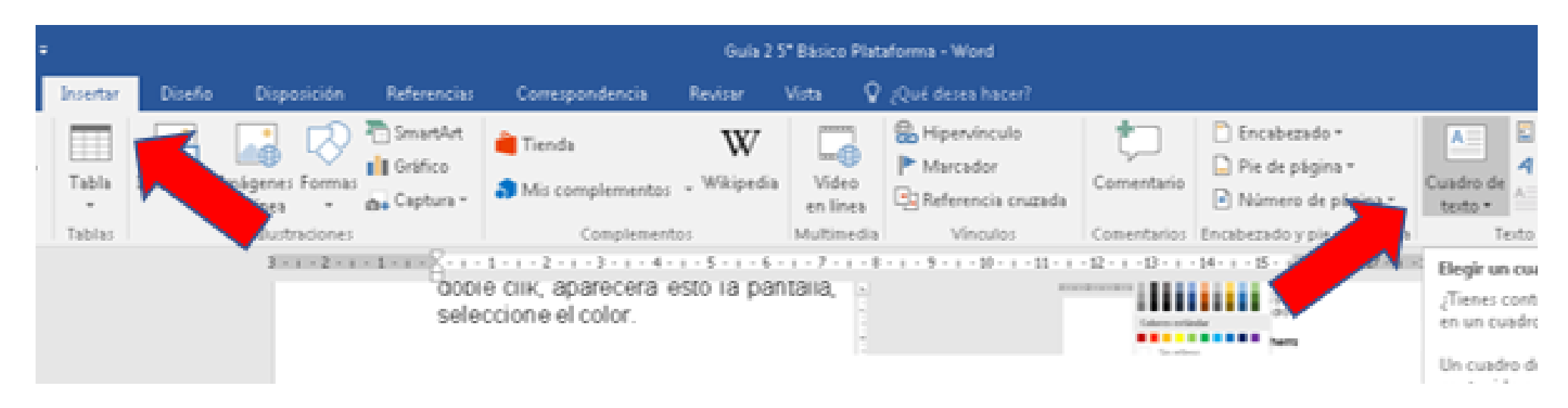

### Insertar cuadro de texto

Ubicar mouse en herramientas, lugo seleccionar cuadro de texto, se despelegará una ventana, seleccione alternativa (cuadro de texto silple). ES INDISPENSABLE QUE CUANDO REALICE ESTE PROCEDIMIENTO EL MOUSE ESTE UBICADO DONDE SE REQEUIERE INSERTAR EL CUADRO.

#### Descargar y agregar imágenes al texto.

Iniciar una sesión en internet, asignar nombre del deporte y seleccionar la opción imágenes, aparecerán en pantalla solo distintas opciones del deporte.

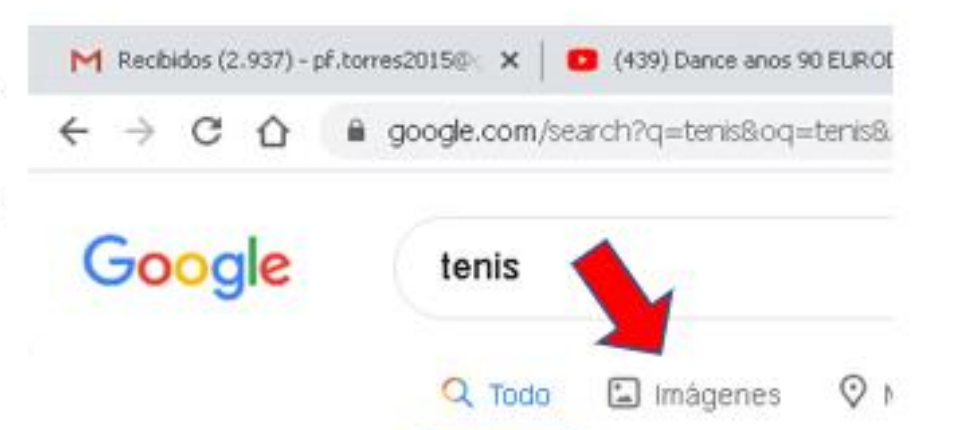

Seleccione la imagen según qusto su apretando sobre ella el botón derecho del mouse, se desplegará una ventana, selecione la opción (guardar como)

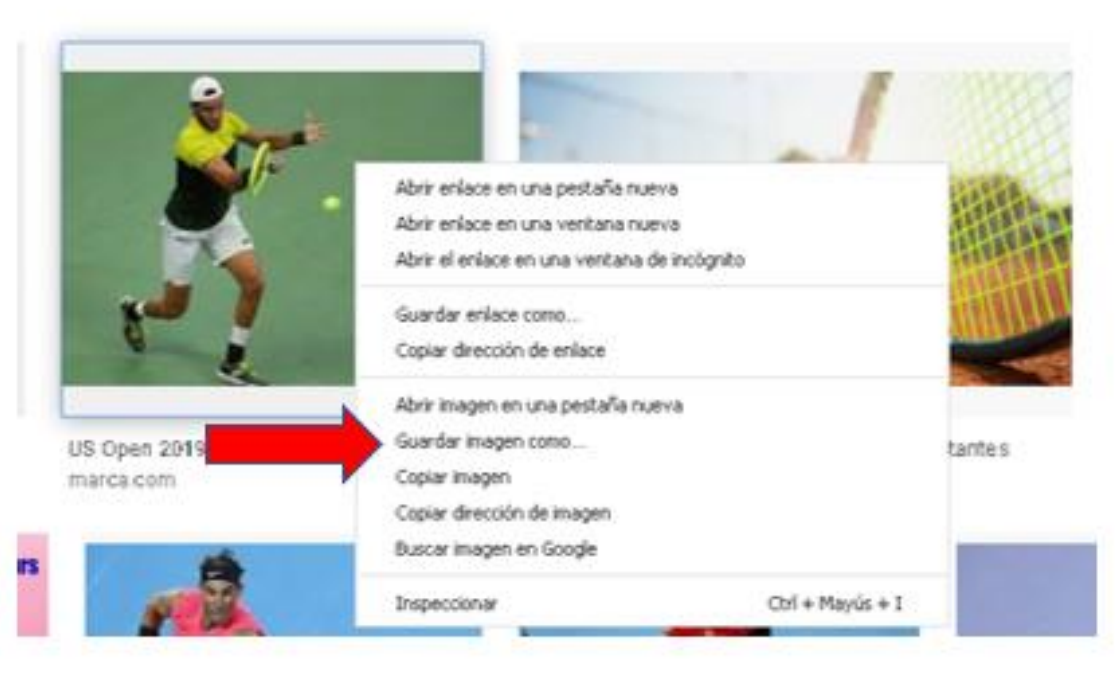

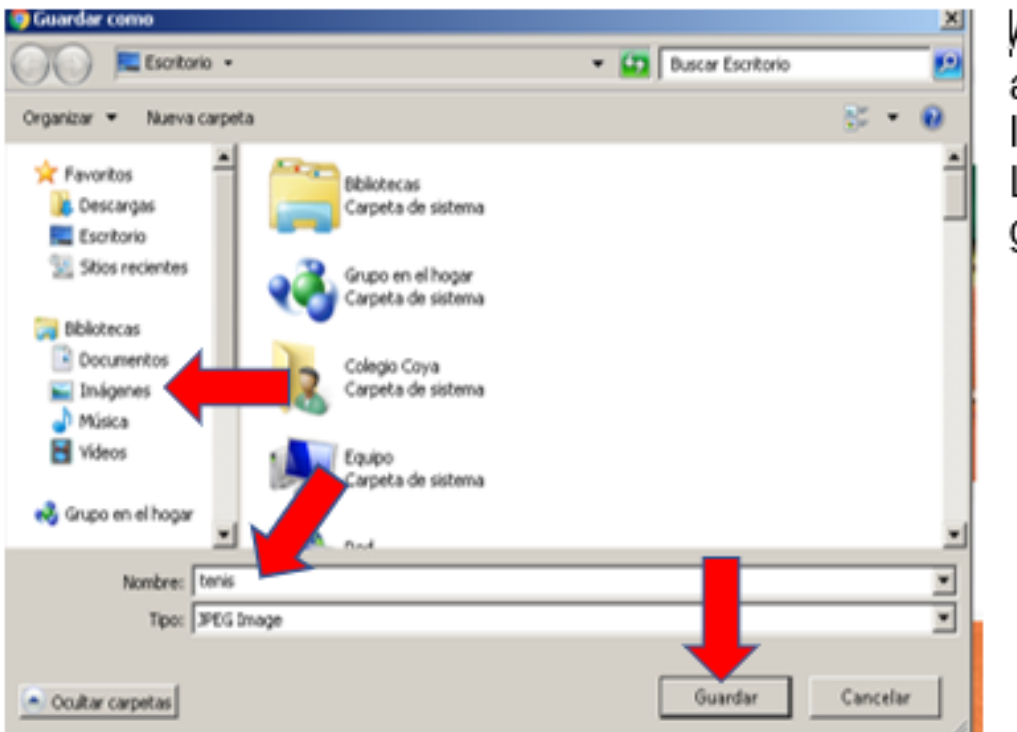

Aparecerá este recuadro, asigne un nombre, seleccione la herramienta **IMAGENES**. Luego marque la opción guardar.

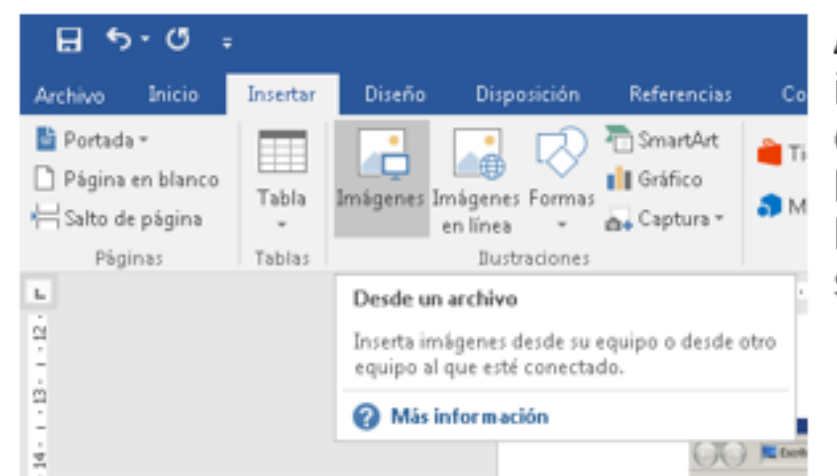

Al momento de querer insertar una imagen en la actividad haga un clip con el mouse donde quiere ejecutar la acción, luego seleccione la herramienta insertar, nuevamente seleccione imágenes.

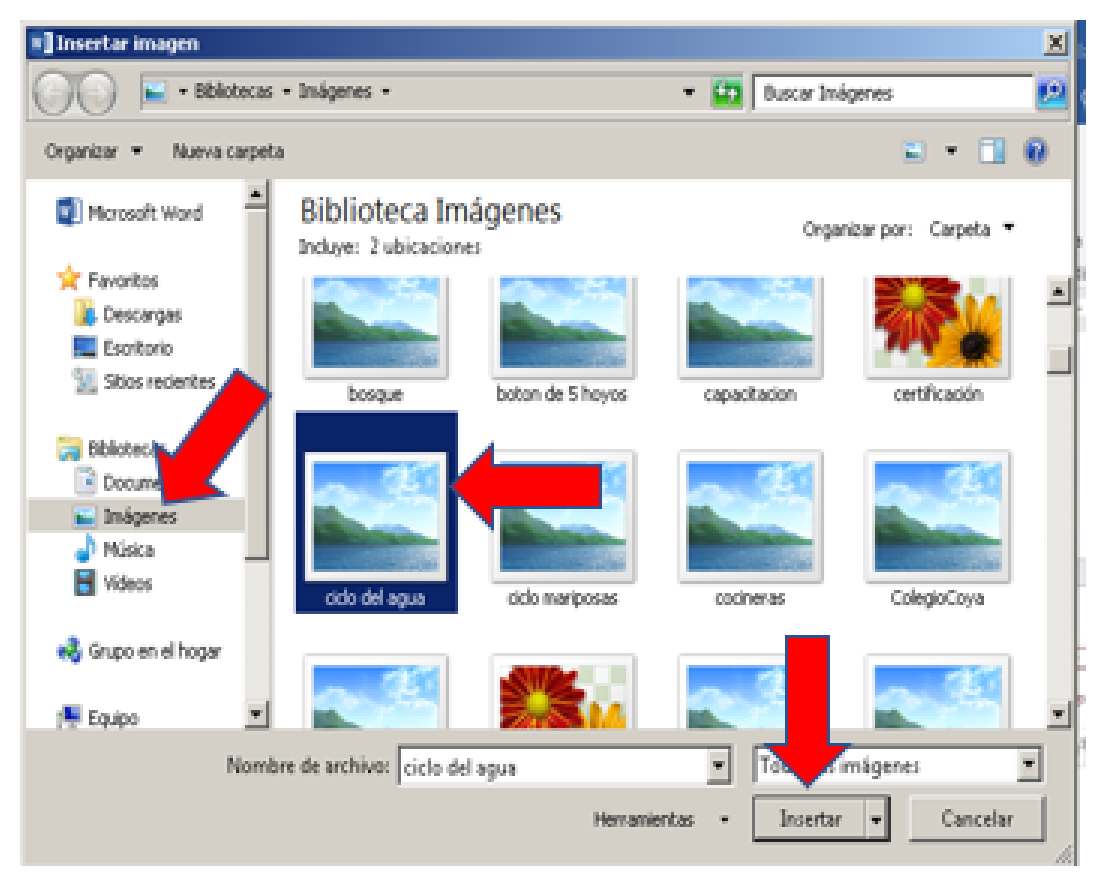

Al momento se hacer in clip en imágenes se abrirá este cuadro, el computador mostrará la información visual guardada, seleccione la imagen que usted guardo previamente apretando un clip sobre ella, para terminar el proceso, ponga en mouse en insertar y haga un clip. La imagen aparecerá donde usted lo indicó.

### Insertar número de página.

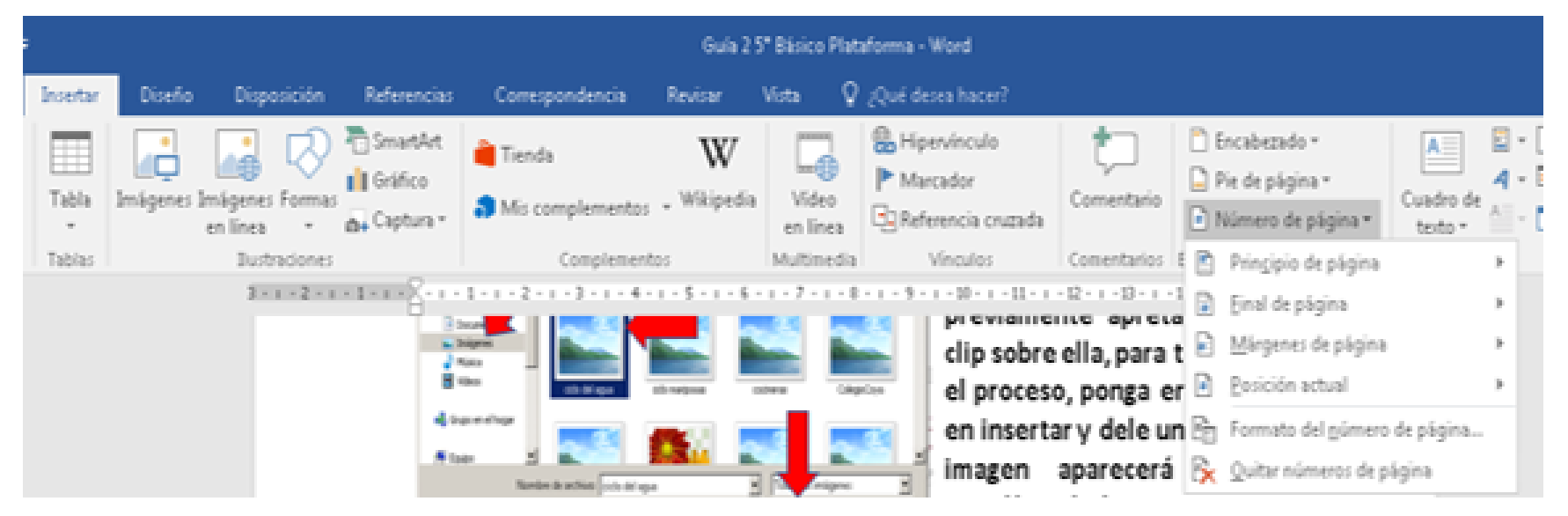

Selecione y marque la herramienta insertar, luego selecione numero de página, posteriormente selecione Final de página, para terminar seleccione y marque con un clip la opción que más le guste, en relación a la ubicación de número en la página.

# **¡Ahora a trabajar!**

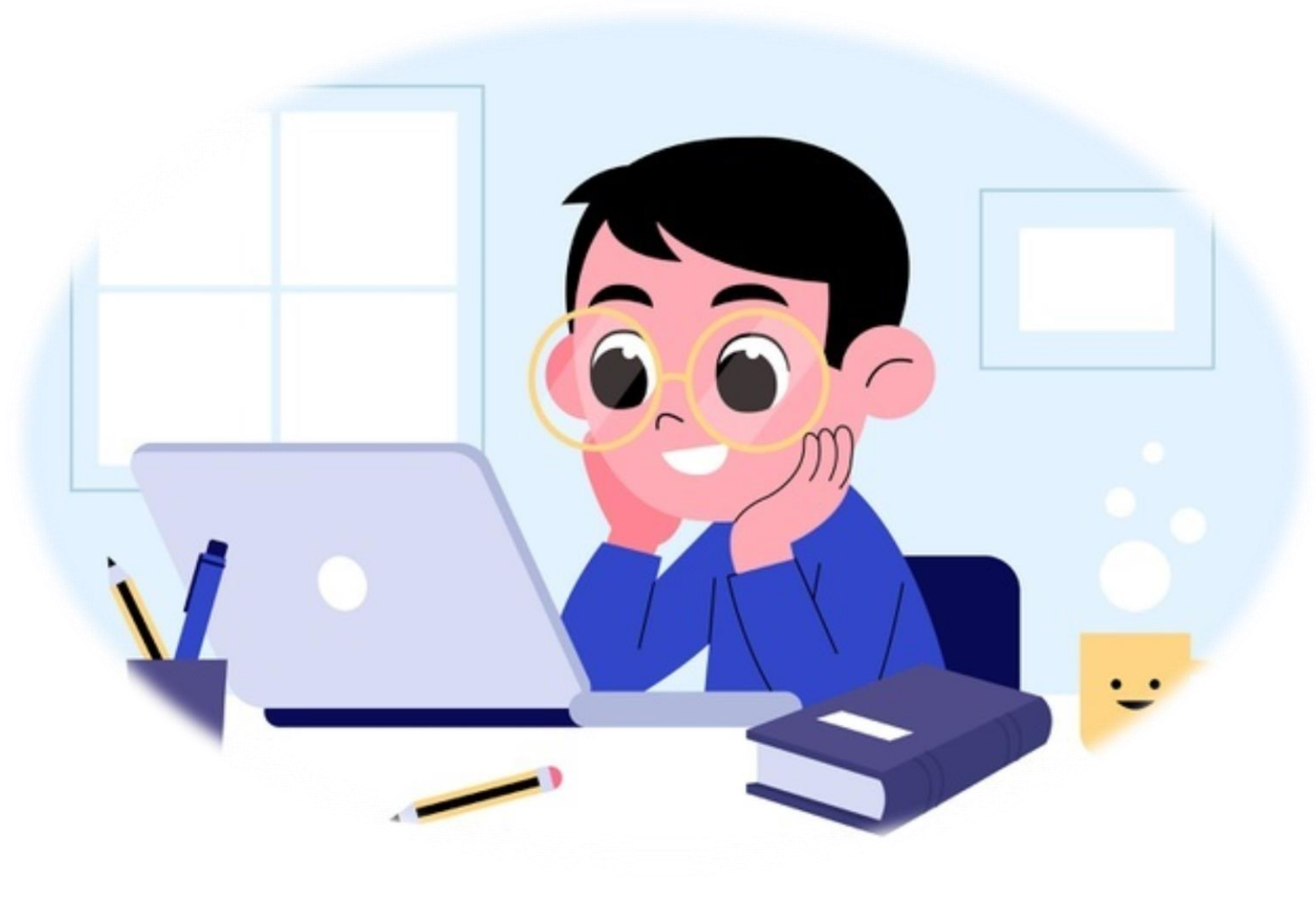

Desarrolla las actividades con tiempo y dedicación, para que logres el objetivo de la clase.

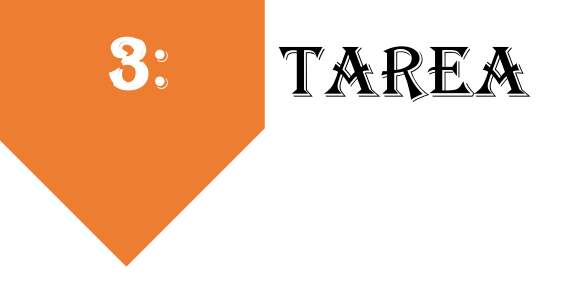

**INSTRUCCCIONES: Antes de comenzar a responder la siguiente actividad, lee cuidadosamente las preguntas y si** tienes alguna duda, vuelve a leer el ppt con los contenidos trabajados en el inicio de esta clase. Posteriormente desarrolla en tu computador o cuaderno las actividades, escribiendo con letra clara y legible (manuscrito cursivo).

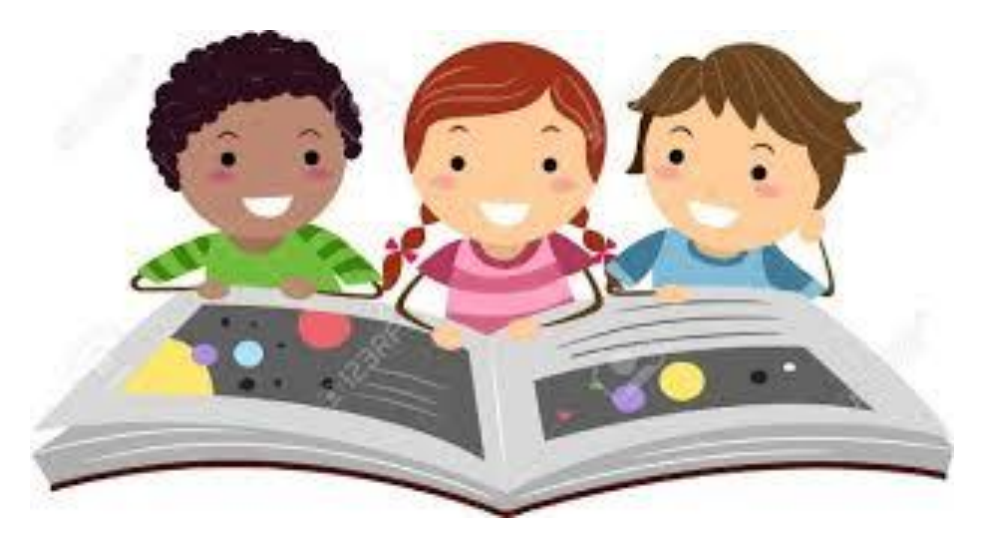

Realizar: actividades

#### **Actividades**

Dibuje un aparato eléctrico doméstico ejemplo, microondas. radio o  $\vert \vert$ tv, solo con herramientas de Word.

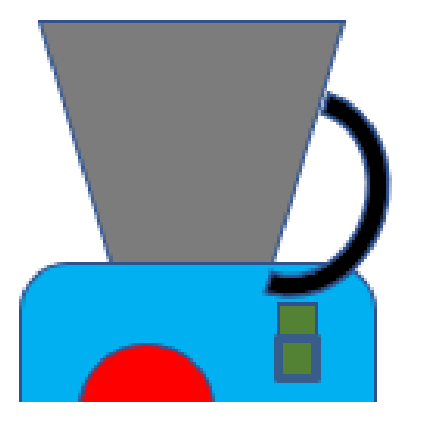

 $\parallel$ Inserte un Cuadro de texto al lado derecho de la imagen expuesta y escriba su opinión en relación al tema presentado, utilice letra Arial 12, mínimo 6 filas. (si no tiene esta letra, utilice cualquiera)

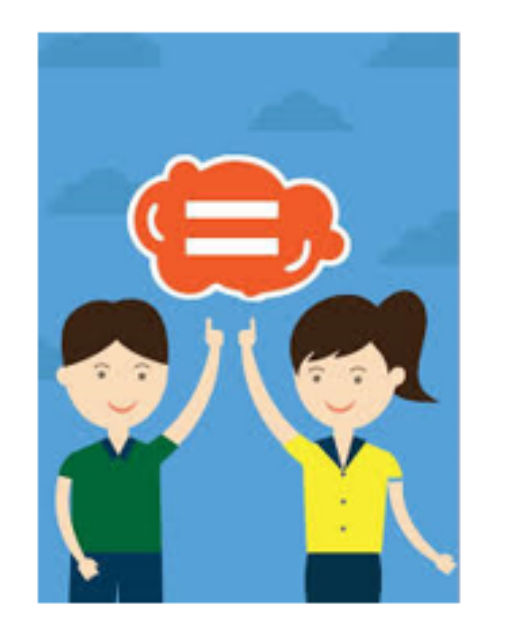

 $III)$ Descargue una imagen al computador, luego insértela al documento según lo que se solicite:

Ejemplo: Paisaje

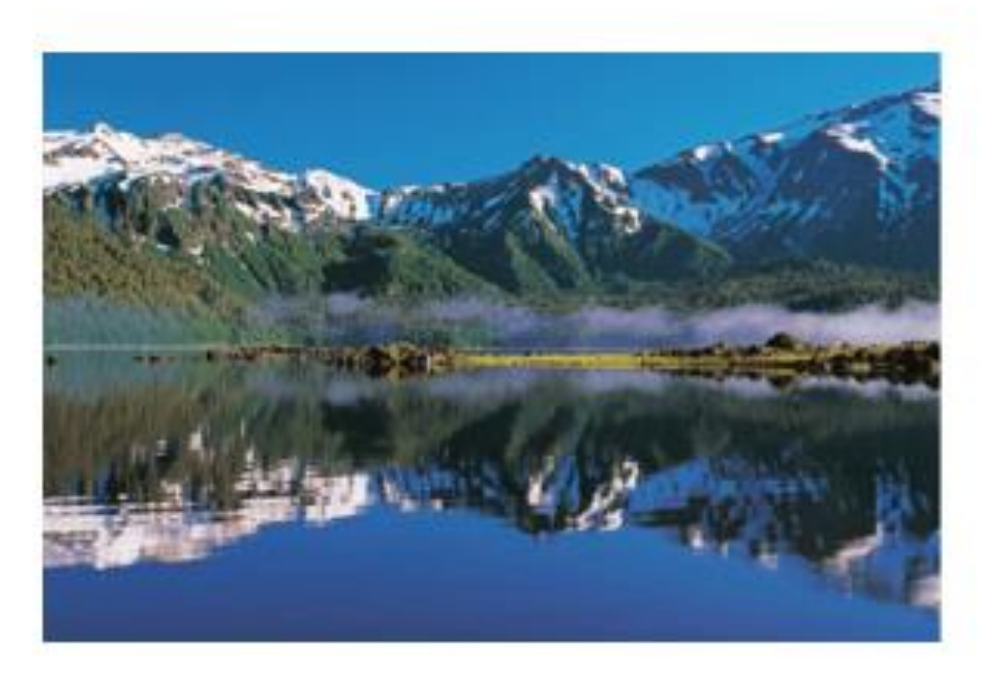

# 4: Autoevaluación

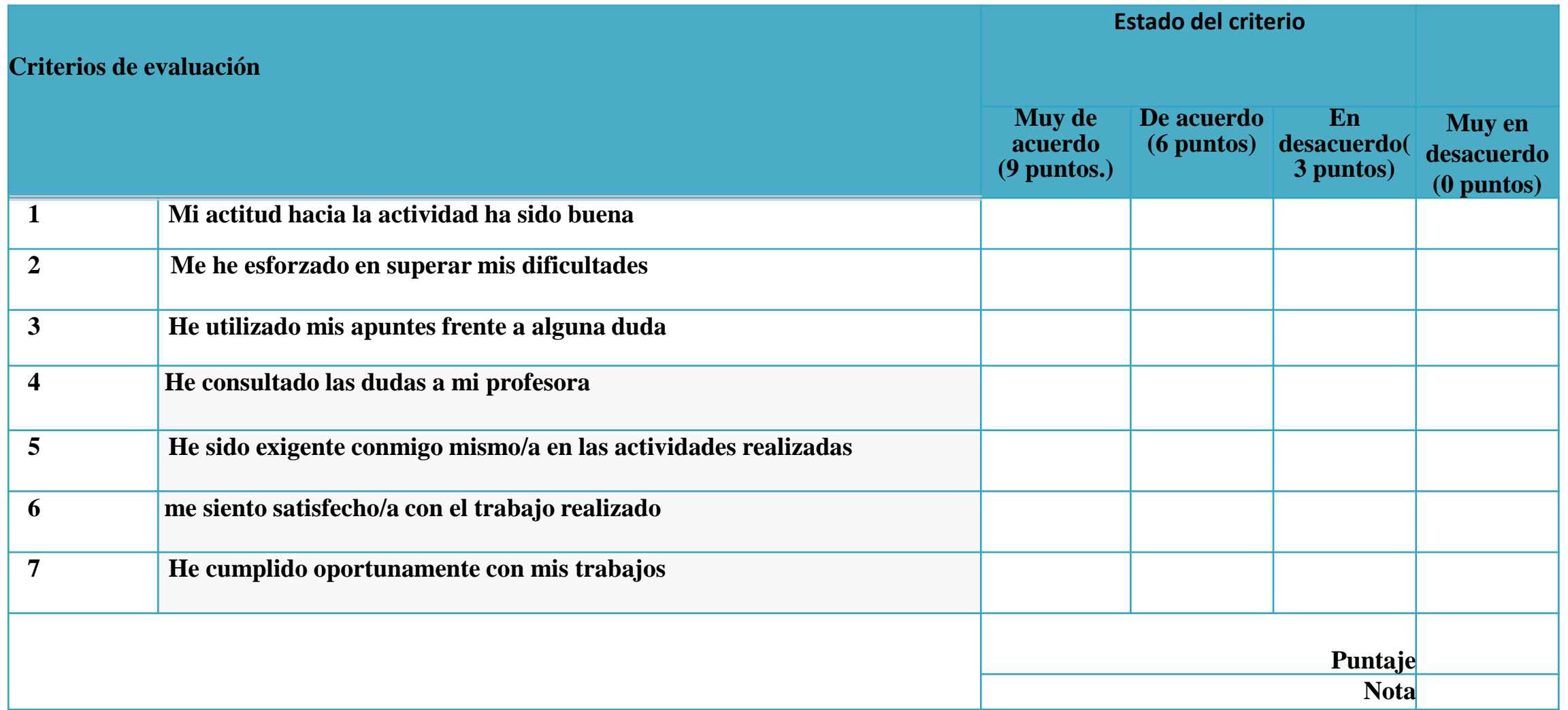

#### **CIERRE:**

- **Recordar objetivo.**
- **¿Qué aprendimos hoy? ¿Qué importancia tiene Word? ¿Por qué? ¿Cómo haces uso de word?**

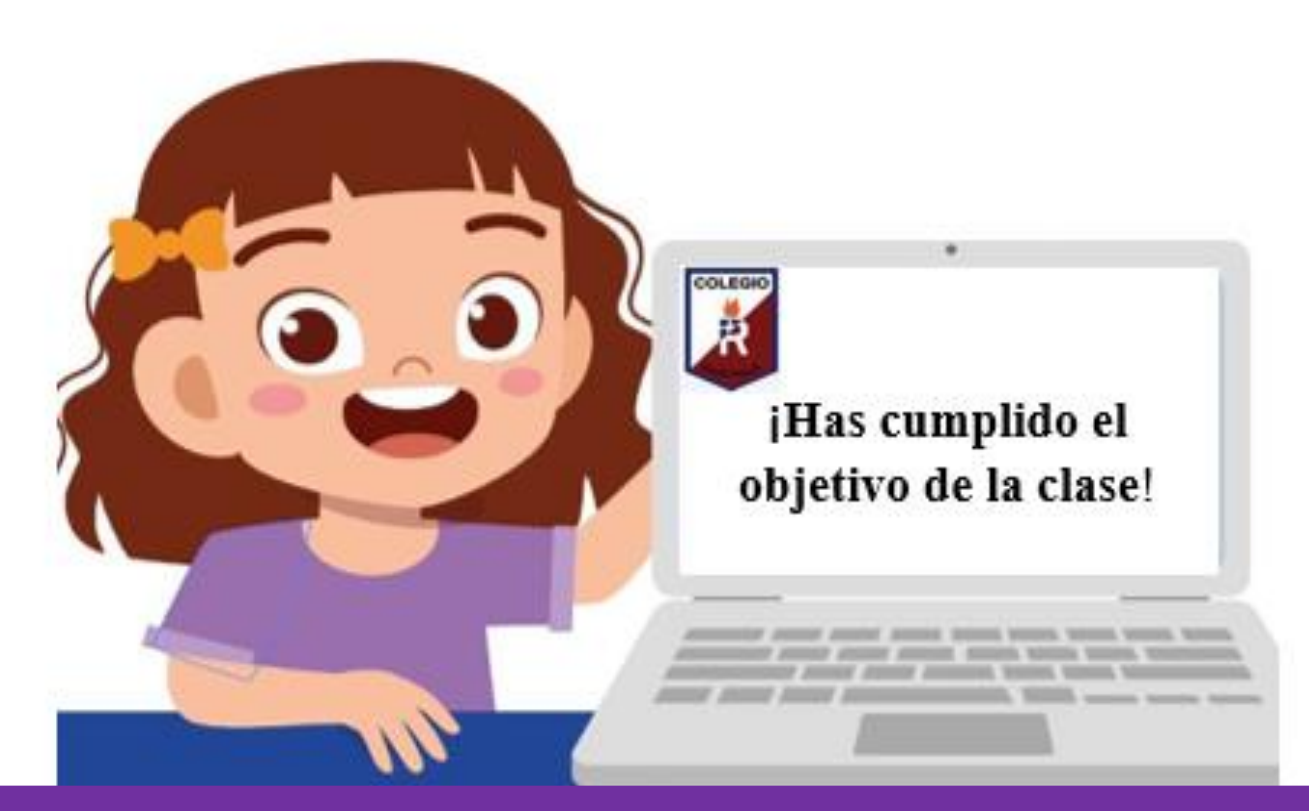

Seguiste la clase con atención, leíste cada una de las instrucciones y has aprendido a utilizar Word.

**¡Hiciste un excelente trabajo! Que tengas una buena semana. Nos juntamos en una próxima clase** 

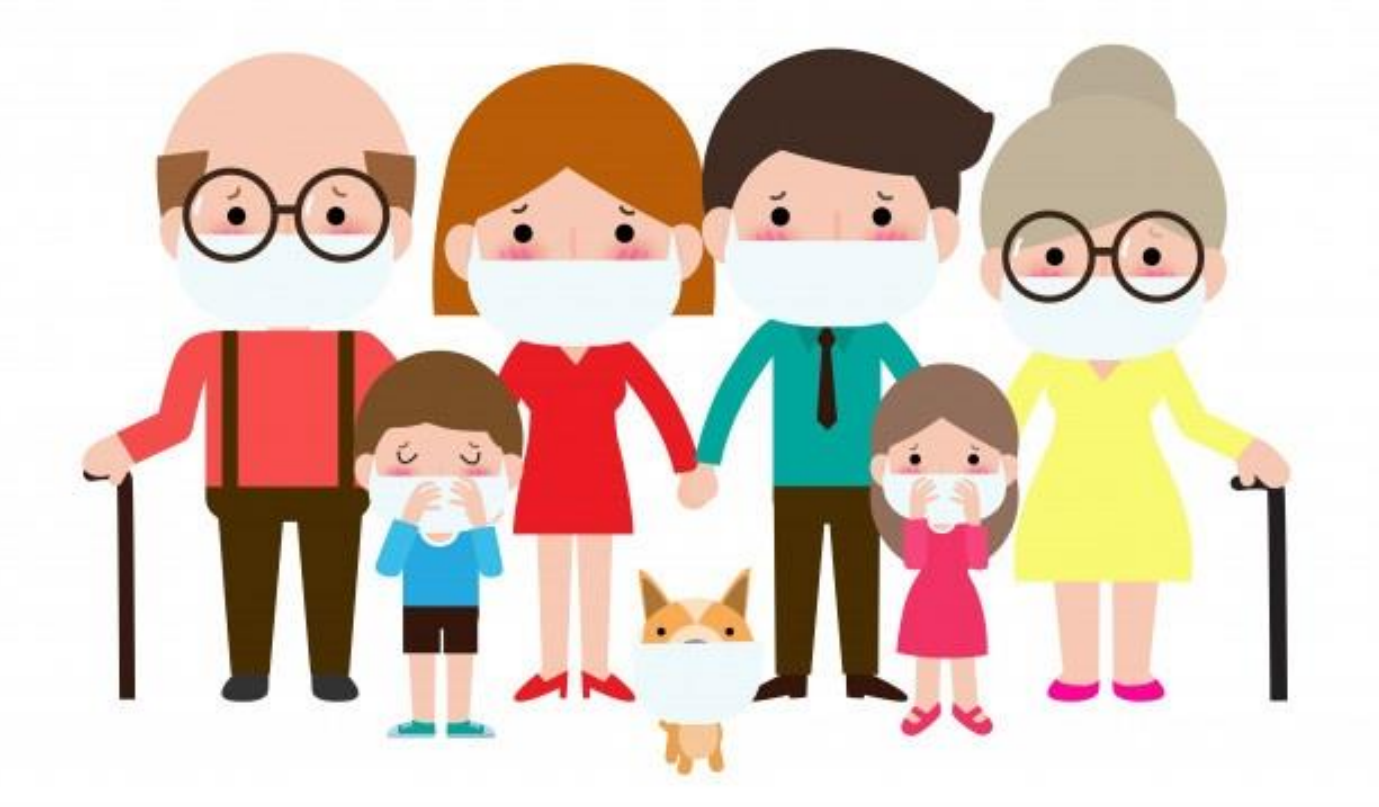

Alumnos, padres y apoderados, somos un sólo equipo que construye unidos esta etapa de formación a distancia. Gracias por su preocupación, entrega y compromiso.